## Student's Guideline for Online Course Enrollment

1. Direct your browser to https://www1.reg.cmu.ac.th

Select "Current Students" and click "Undergraduate Students" or "Graduate Students".

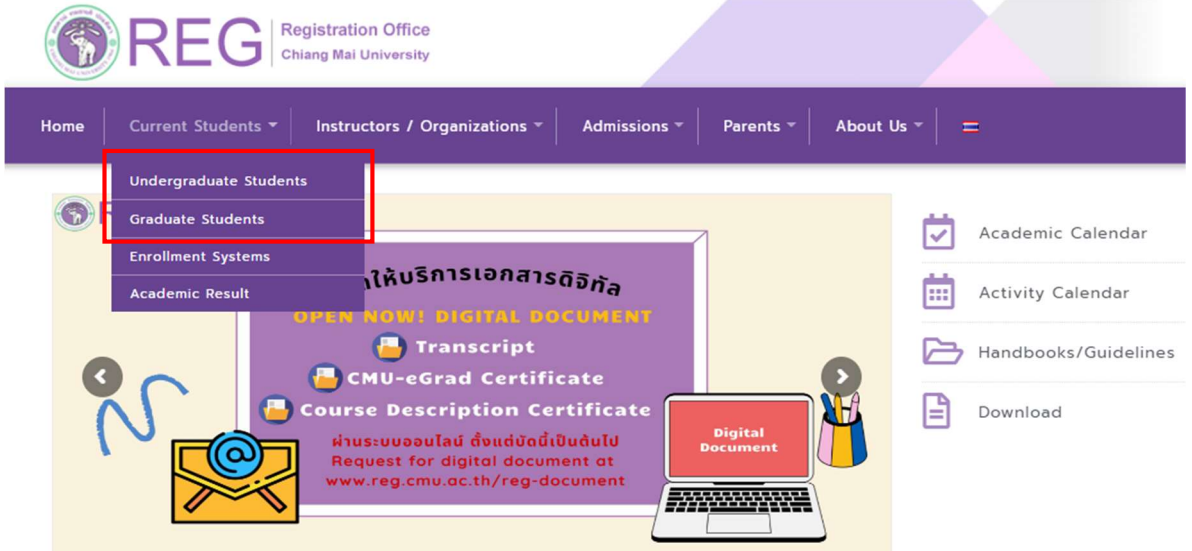

2. Choose "Login with CMU Account"

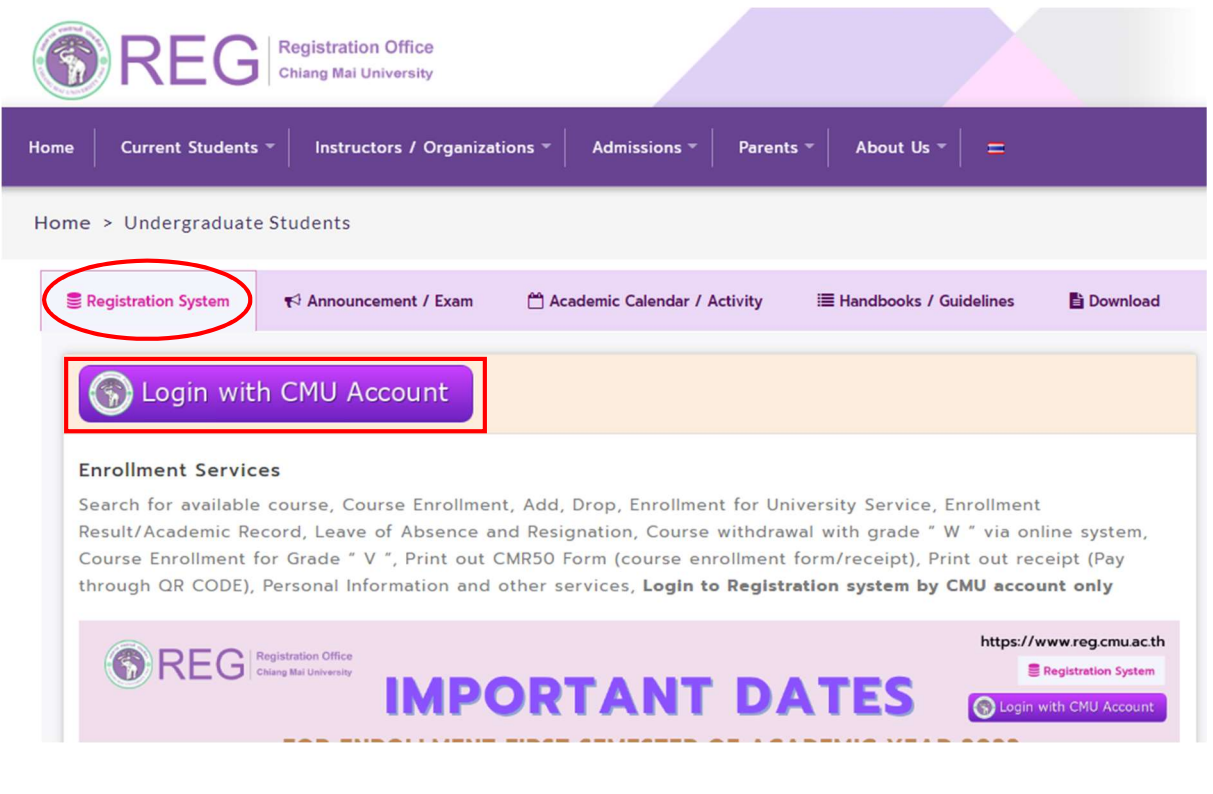

3. Enter username and password (CMU Account) to login.

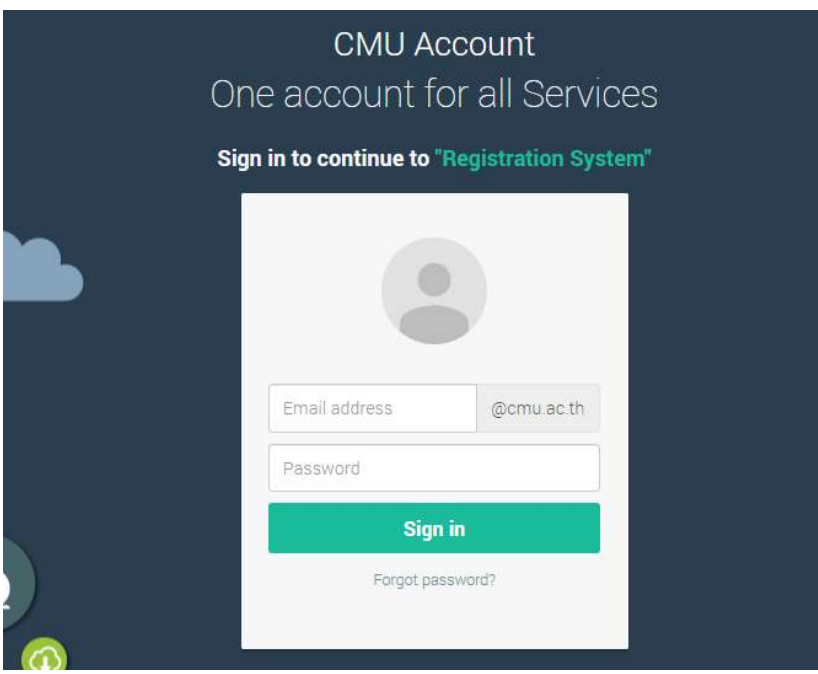

4. After logging in completely, click on the "Menu" and choose "Course enrollment/Course withdrawal (without receiving grade W)".

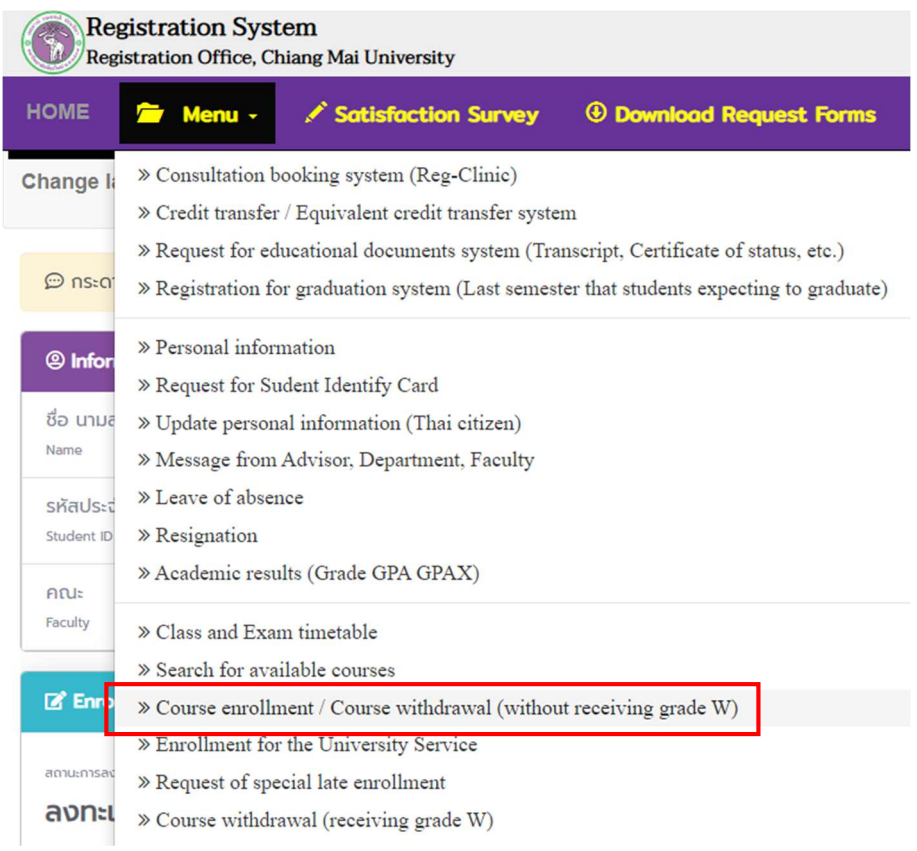

5. Choose "Add Courses" to add a course.

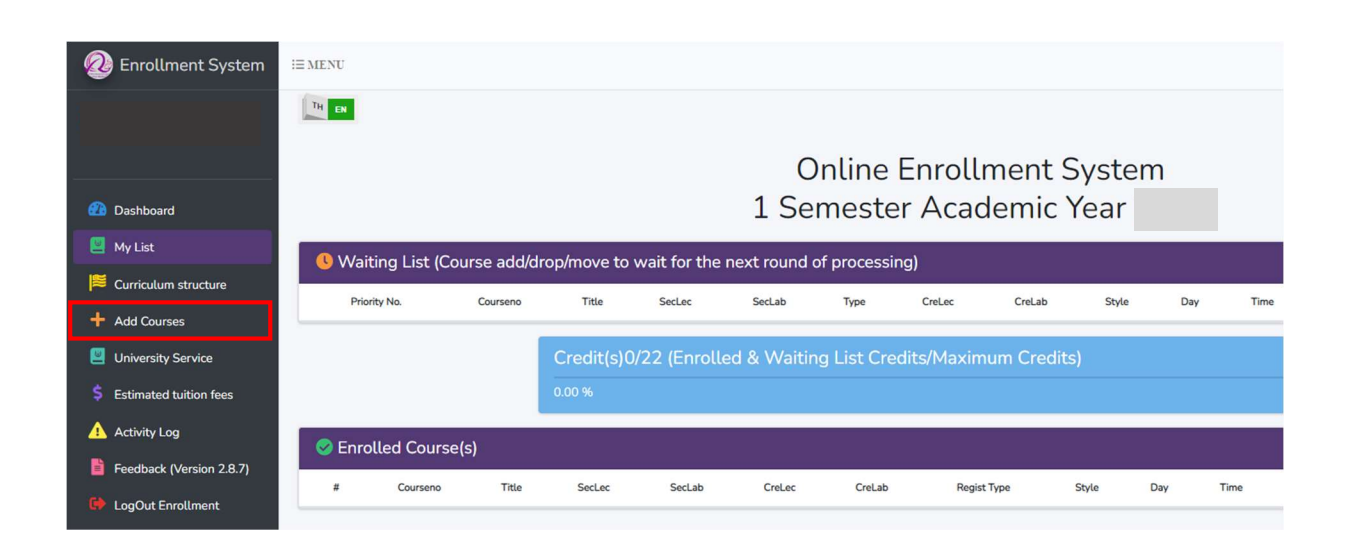

6. Fill in the Course number to which students would like to add and click to select the section.

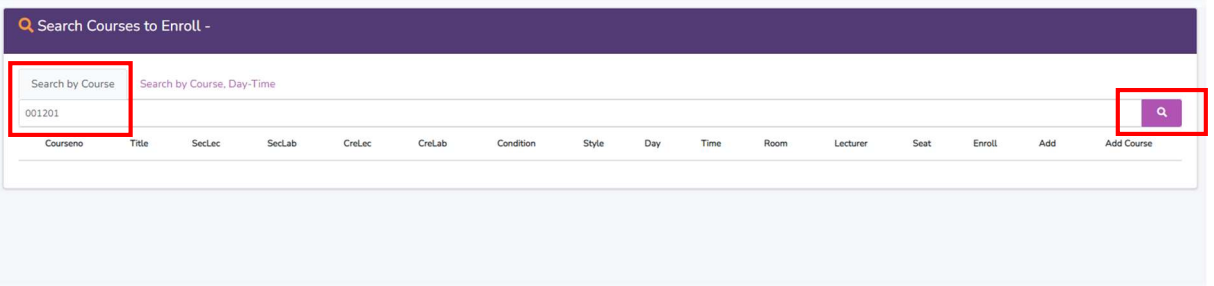

7. After selecting the section, course information will appear in a popup. Then, click the blue button "+Add" to add the course.

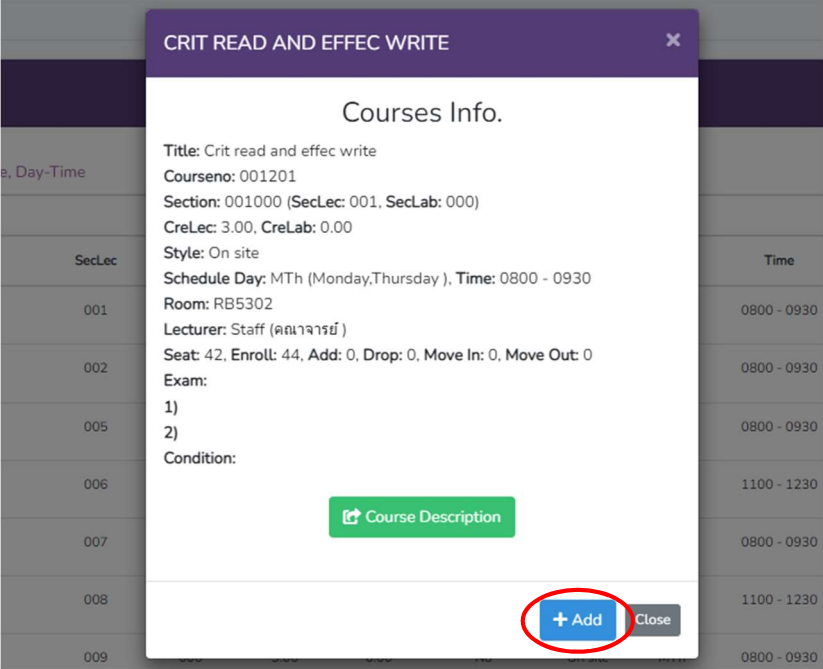

8. Click "OK" to confirm the request for course addition.

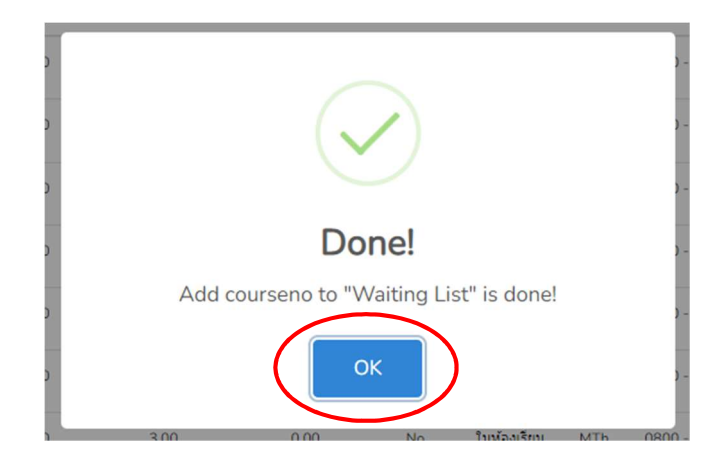

9. If students cannot enroll in the course, the restriction will be shown on the yellow bar.

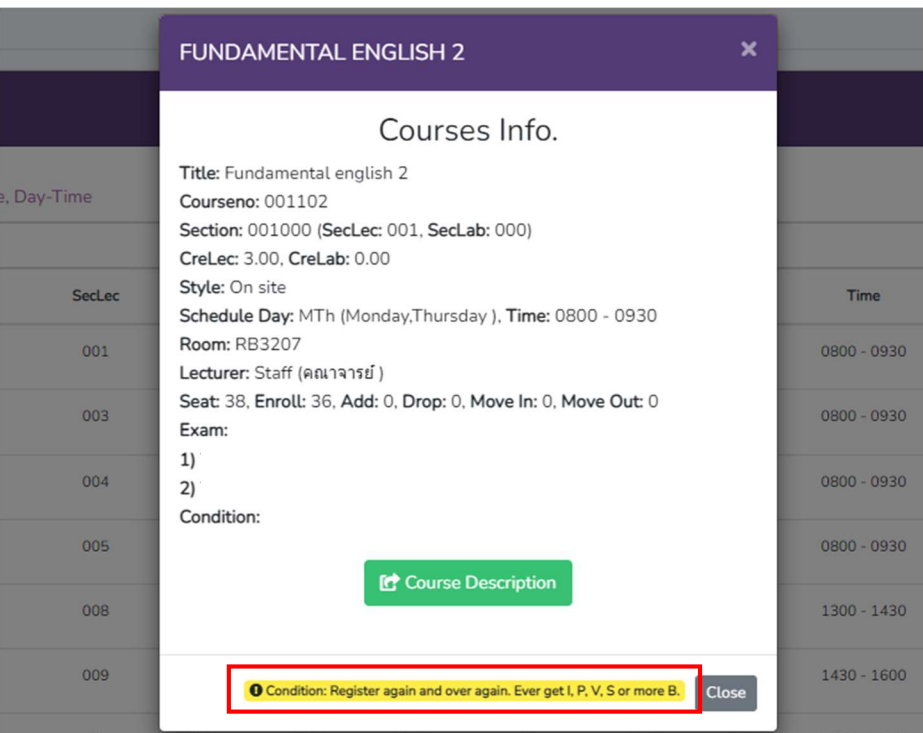

10. The chosen course will appear on the waiting list for the next round of processing. If students would like to cancel the course before the processing, students can click  $X$  in red button under "Cancel". (Daily processing periods are 9 a.m.-10 a.m. and 3 p.m.-4 p.m.)

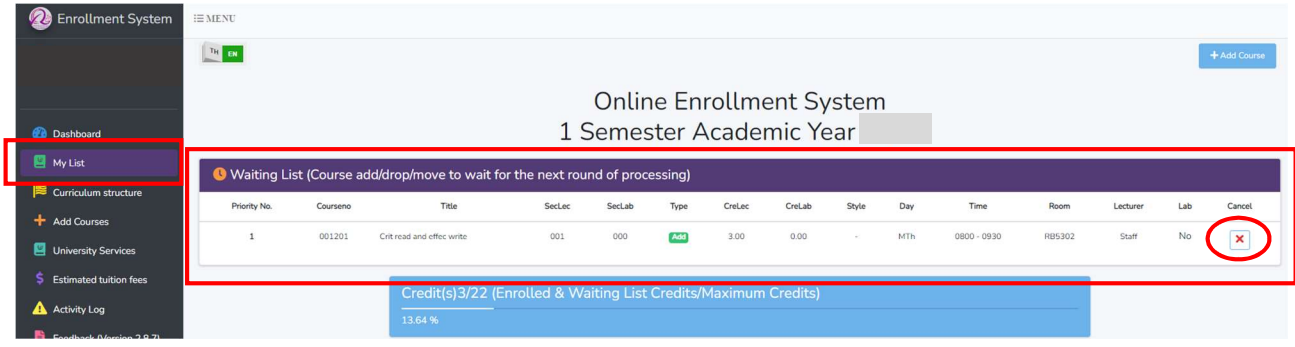

11. If the request is completed, the course will be shown on "Enrolled Course(s)" for the next round of processing.

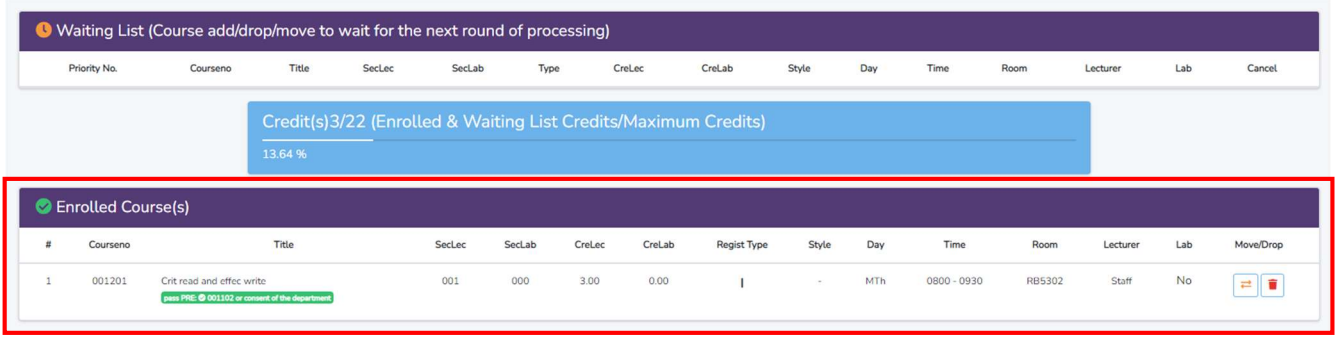

12. If students would like to change the section, click on  $\leftarrow$  button. The section will appear in a popup. Then, click  $\Xi$  to change the section.

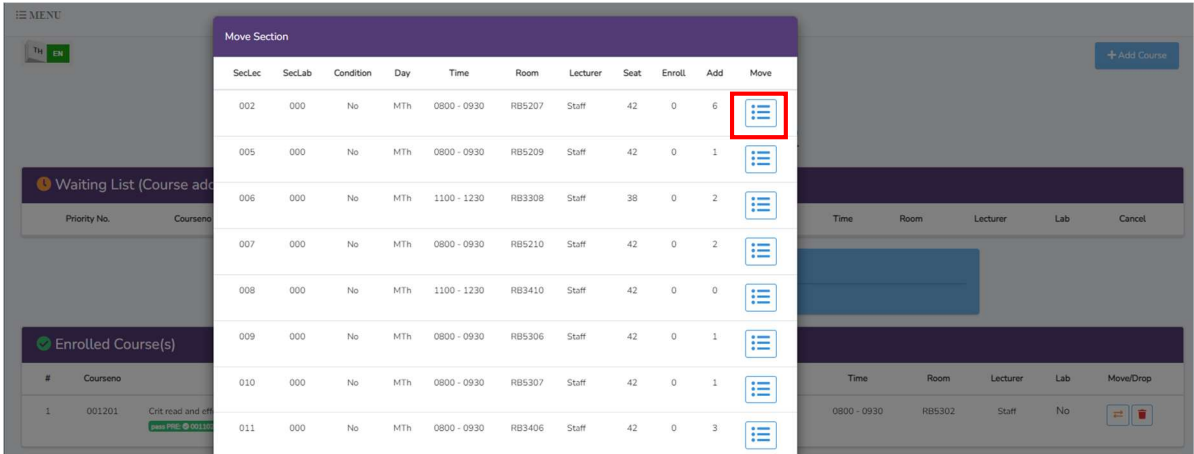

13. Click "Move" to confirm changing the course.

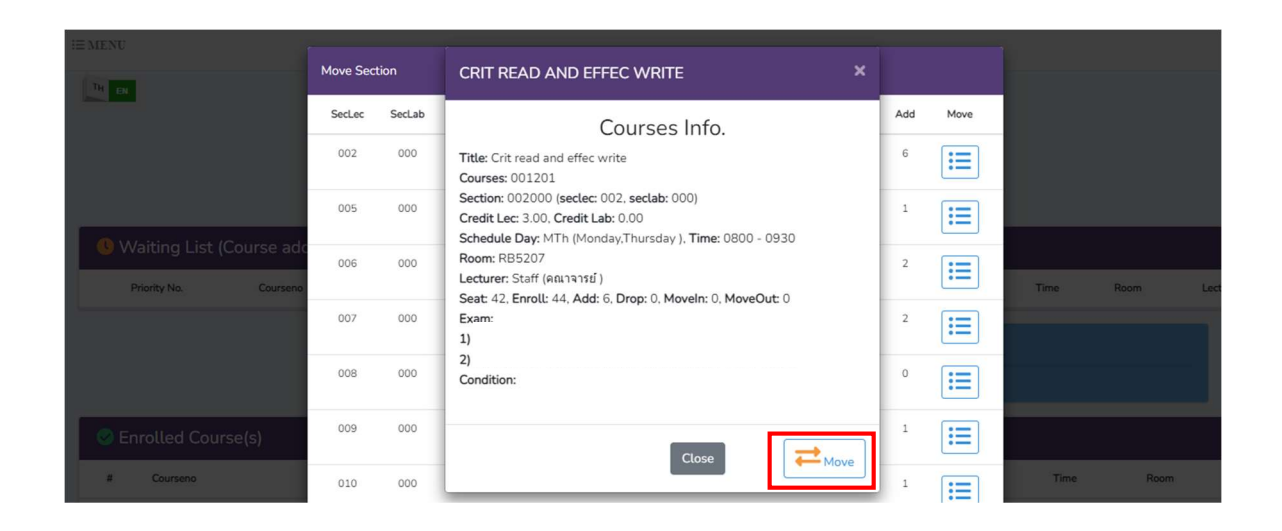

14. Click "Yes, Move it!" to confirm changing the course and wait for the next round of processing. (Daily processing periods are 9 a.m. - 10 a.m. and 3 p.m. - 4 p.m.)

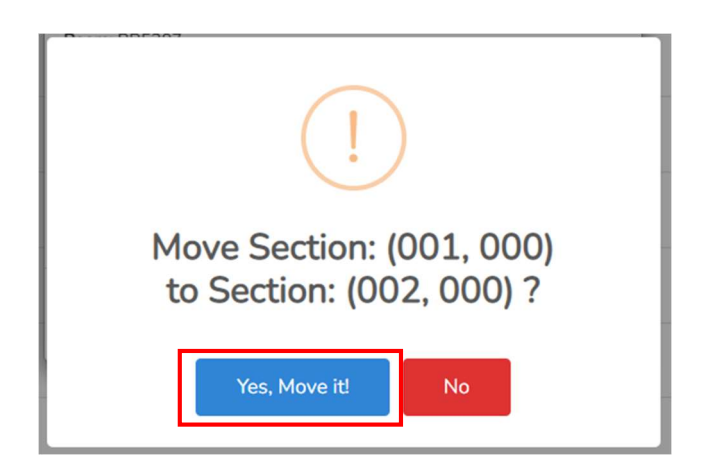

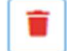

15. If students would like to cancel the enrolled course, click on the red bin button.

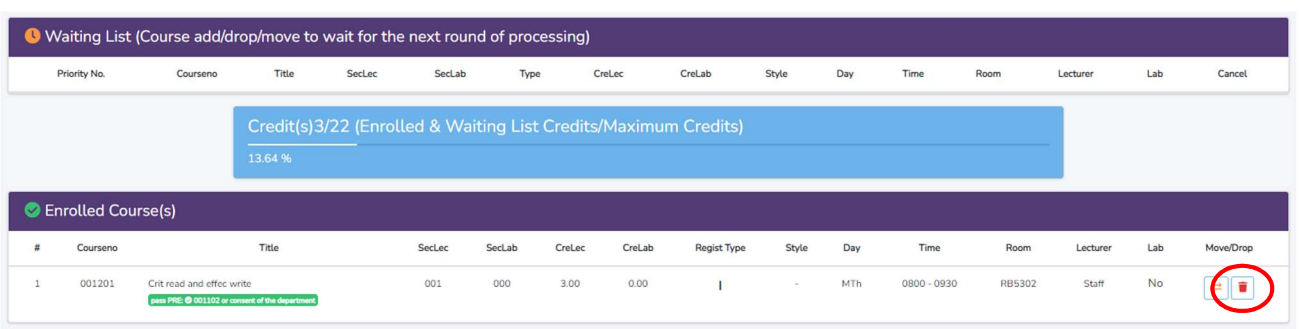

16. Then, students should click "Yes, Drop it!" to confirm the course cancellation and wait for the next round of processing. (Daily processing periods are 9 a.m. - 10 a.m. and 3 p.m. - 4 p.m.)

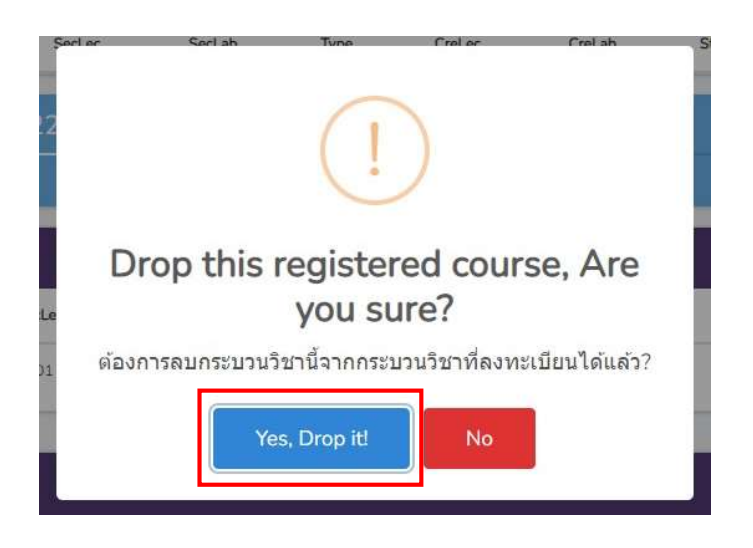